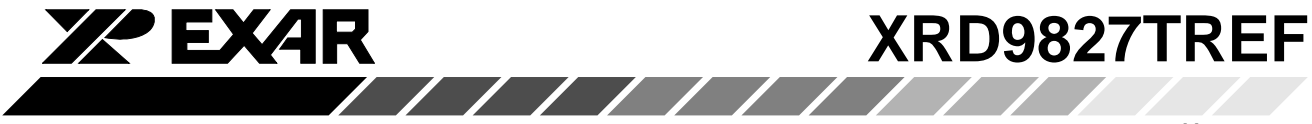

May 1999-2

### **XRD9827TREF USER MANUAL**

### **TOSHIBA CIS 36-BIT COLOR SINGLE LINE SCANNER**

**EXAR** Corporation, 48720 Kato Road, Fremont, CA 94538 • (510) 668-7000 • FAX (510) 668-7017

/////////

*Rev. 1.00*

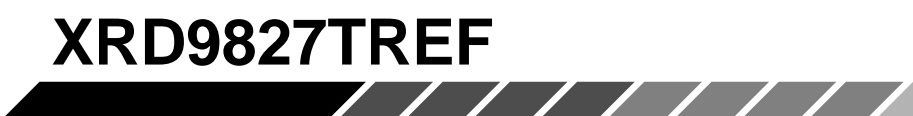

#### **EVALUATION KIT PART LIST**

- XRD9827TREF CIS 36-Bit Color Single Line Scanner
- XRD9827TREF User Manual
- SenseIt 1.0 Software Installation Diskettes (3)
- XRD9827 Data Sheet
- Scan Targets (Black, White, Color)

#### **FEATURES**

- One line scanning functionality of XRD9827 with TOSHIBA 600DPI CIS (Contact Image Sensor)
- Easy to use with most personal computers through Parallel Port Interface

**YZ EXAR** 

- Simple way of loading the Serial Port of XRD9827 to adjust gain and offset
- Software SenseIt 1.0 to view single line scan
- $\bullet$  Optimized PCB Layout with Four Layers

#### **SYSTEM REQUIREMENTS**

- $\bullet$  Intel 486 compatible computer with Windows 95 operating system
- 8 MBytes system memory
- 25-pin D-shape parallel port receptacles
- 3 1/2" floppy disk drive

#### **INTRODUCTION**

The XRD9827TREF is a demo system which includes a PCB design with a TOSHIBA CIPS218MC600 600DPI Color Contact Image Sensor (CIS). It demonstrates how to interface a CIS with EXAR's XRD9827, a 12-bit Linear CIS/CCD Sensor Signal Processor to output a single line scan and display the offset and gain corrected amplitude of each of the three colors. The XRD9827TREF is designed to provide a signal path for the CIS output signals to be processed, digitized by the XRD9827 and transmitted to a personal computer. There are no software algorithms or hardware implementations to adjust for color response.

The XRD9827TREF board is loaded with the XRD9827, an Altera MAX7128SLC84 FPGA, two FIFO SRAMs and peripheral circuits for the CIS. The MAX7128, which is a Field-Programmable Gate Arrays (FPGA) provides timing signals to the XRD9827, the SRAMs and the CIS. It also programs the XRD9827 to operate in the correct mode and adjust for gain and offset values. The XRD9827 processes the analog output from the CIS sensor, level-shifts and converts the signal into 12-bit digital codes. The SRAMs gate the digitized data from the XRD9827 and store the data temporarily. Controlled by the software, the SRAMs send the data through a parallel port connection to the PC and histograms of raw data are displayed on the monitor using the SenseIt software. A block diagram of the XRD9827TREF is shown below in Figure 1.

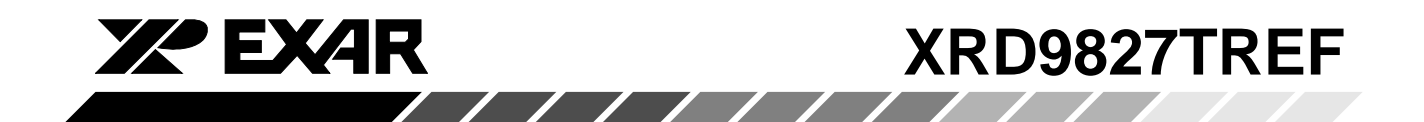

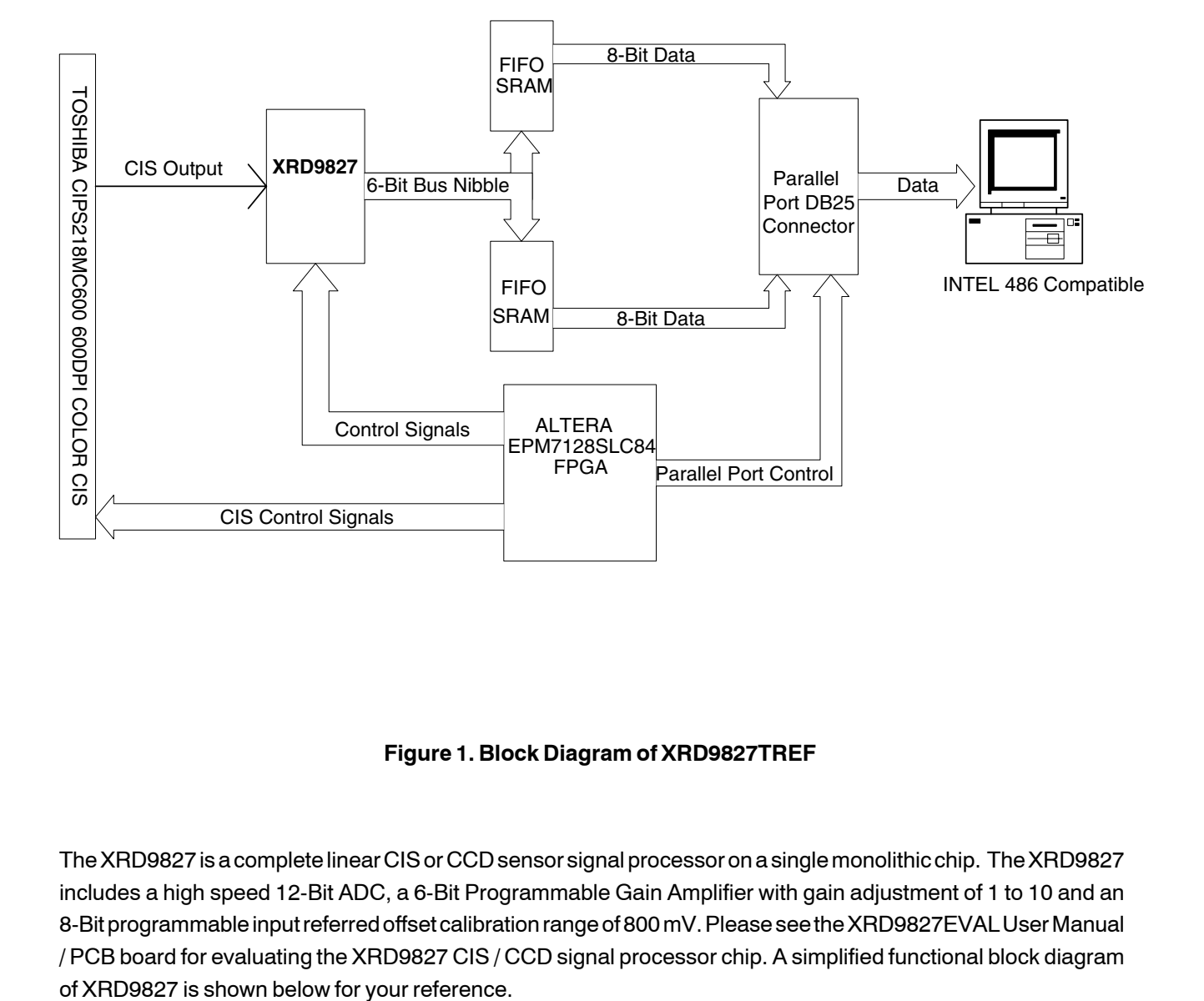

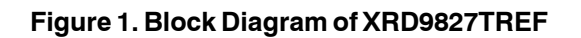

The XRD9827 is a complete linear CIS or CCD sensor signal processor on a single monolithic chip. The XRD9827 includes a high speed 12-Bit ADC, a 6-Bit Programmable Gain Amplifier with gain adjustment of 1 to 10 and an 8-Bit programmable input referred offset calibration range of 800 mV. Please see the XRD9827EVAL User Manual / PCB board for evaluating the XRD9827 CIS / CCD signal processor chip. A simplified functional block diagram

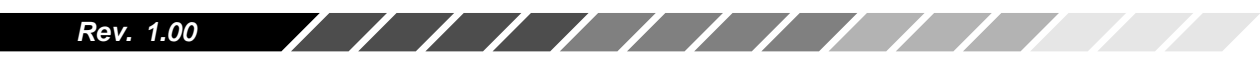

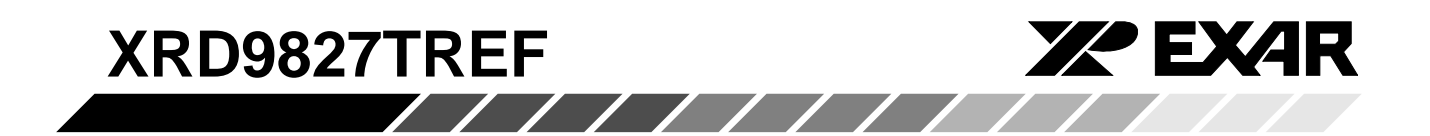

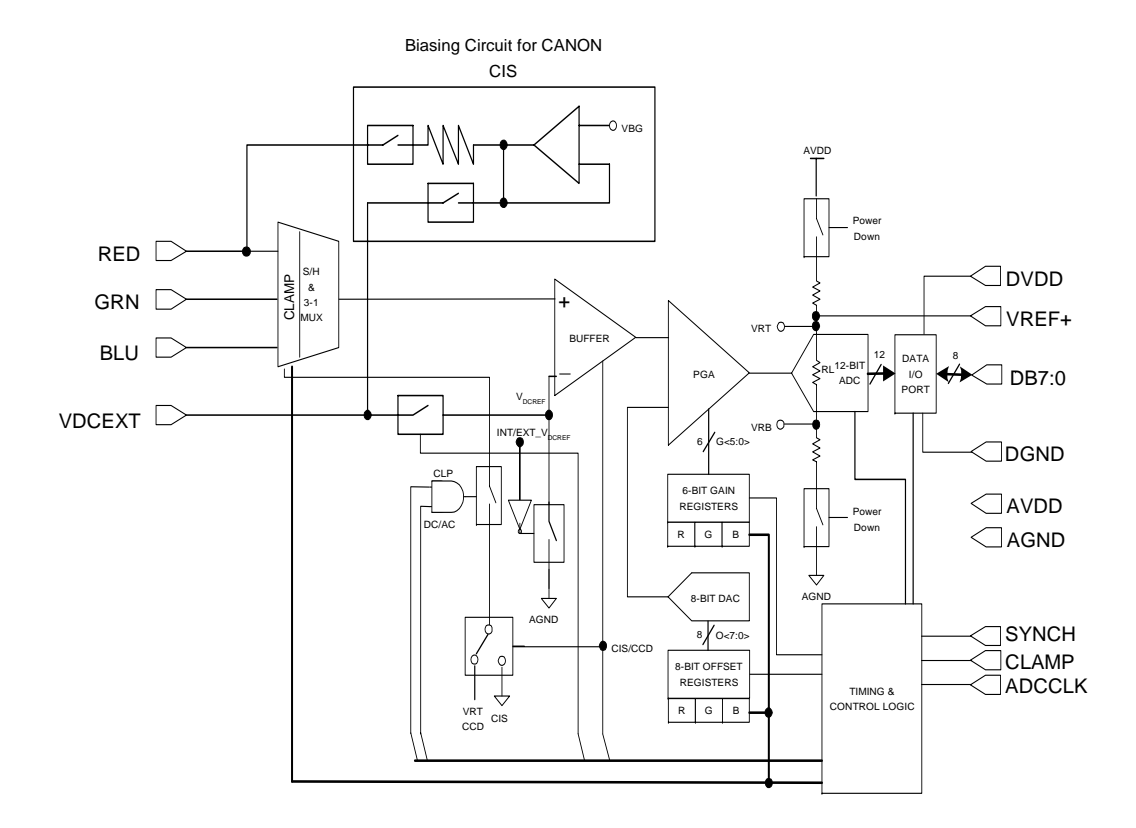

**Figure 2. Simplified Functional Block Diagram of XRD9827**

#### **OPERATIONAL PROCEDURE**

The routine listed below will first calibrate the photo response of the CIS using the XRD9827 by optimizing its offset and gain. After calibration, the XRD9827TREF can be used to scan any color target to show CIS non-color corrected response. (Color correction is typically done in the digital ASIC.)

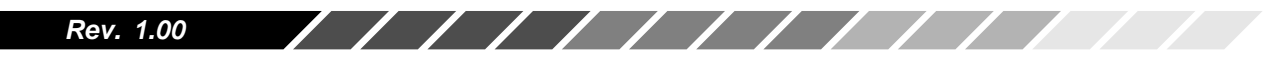

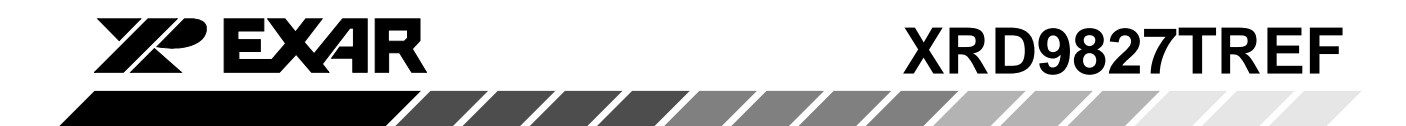

#### **How to Run the XRD9827TREF Demonstration**

- 1. Make sure the computer is powered off and the AC power adapter is disconnected from a wall outlet
- 2. Connect the parallel port cable to the printer port of the computer
- 3. Connect the AC power adapter into a wall outlet
- 4. Turn on the computer and activate Windows 95

#### **Loading EXAR Software**

- 5. Load the diskette labeled Senselt 1.0 Disk # 1 into the floppy drive
- 6. Select the Start menu in the program manager and choose RUN
- 7. Inside the small pop-up window, type: A:\setup
- 8. Follow the instructions to finish software installation

#### **Parallel Port Configurations**

- 1. Confirm the parallel port address as follows:
	- a. Select the Start Menu, choose Settings, then choose Control Panel
	- b. From the Control Panel window which pops up, double-click on System
	- c. In the System Properties window, select Device Manager
	- d. From the Device Manager window, double-click on Ports (COM & LPT)
	- e. Double-click on Printer Port (LPT1). If you can not find it, please goto Step 2
	- f. From the pop-up window, select Resources
	- g. Verify the Input/Output Range is set to 0378 037F
	- h. If the range is not correct, clear the Use Automatic Settings check box by clicking it
	- i. Choose correct address which is 0378 by default and click OK
	- j. Re-start the computer as advised
- 2. If you do not have a Printer Port configured on your computer, please follow the steps listed below:
	- a. From the Control Panel window which pops up, double-click on Add New Hardware
	- b. From the pop-up window, click the Next > button
	- c. Select 'No' when prompted for 'Do you want Windows to search for your new hardware?', then click the Next > button
	- d. Choose Ports (COM & LPT), then click the Next > button
	- e. Choose Printer Port, then click the Next > button
	- f. Make a note of the Input/Output Range of Printer Port of your computer and click OK. You will use these values later when configure the SenseIt software
	- g. Re-start the computer as advised

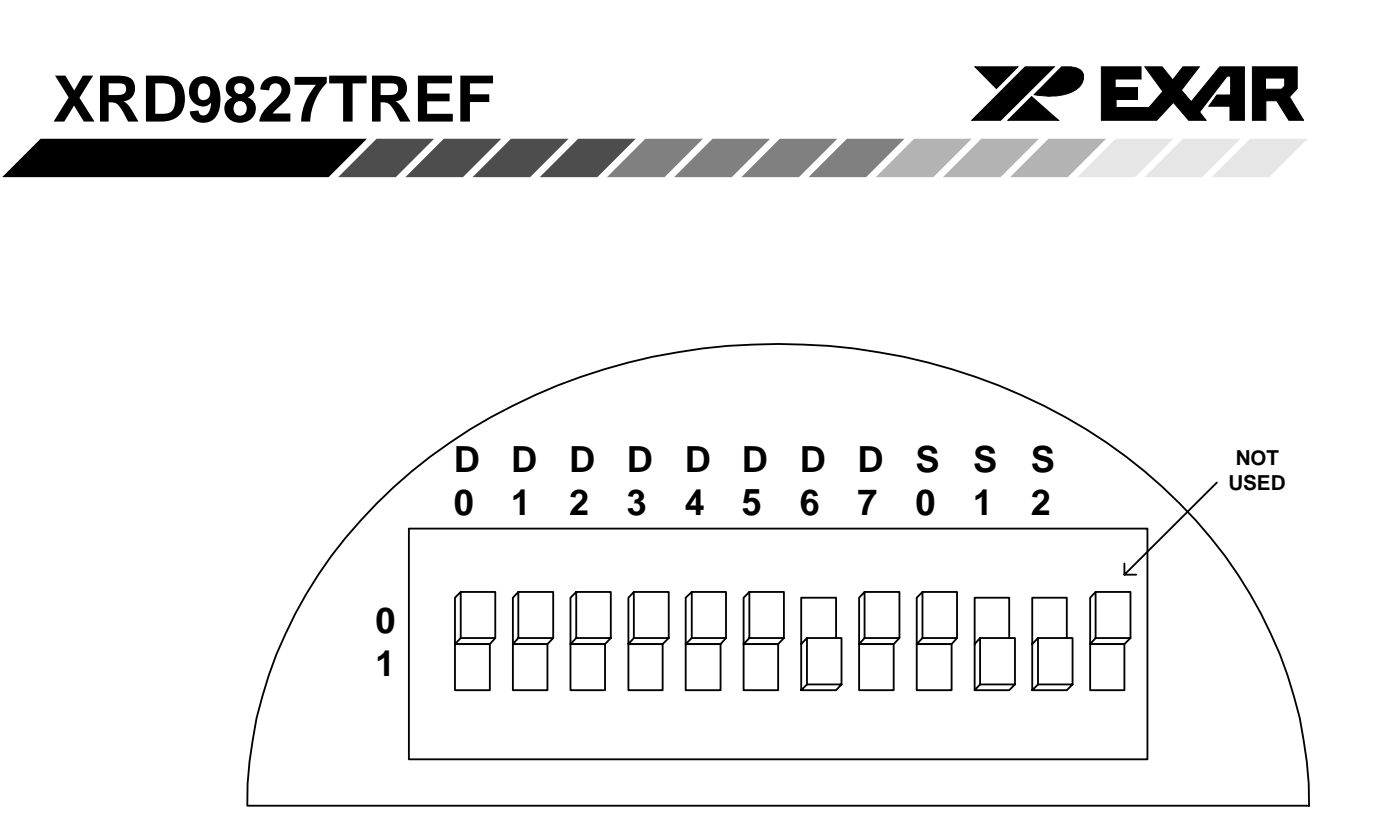

 **Figure 3. Dip Switches Set to Value [110 01000000] to Reset XRD9827**

#### **Offset Adjustment With a Black Target**

- 1. Set the dip switches located on the side panel of the scanner to [110 01000000] as shown in Figure 3 and push the Serial Port button which is located on the front panel of the demo system. This will reset the XRD9827.
- 2. Select the Start Menu, choose Programs, then choose SenseIt icon
- 3. A window will pop up as shown below. The upper window shows the plot of captured data and the lower window shows the histogram of data. Figure 4 shows the pop-up window when Senselt is first started.
- 4. Select SETUP from the pull-down menu and choose I/O ADDRESS. In the window that pops up, type in the Input/Output Range of Printer Port of your computer. The default setting is 378H.
- 5. Select SETUP again from the pull-down menu and choose PIXEL NUMBER. In the pop-up window, type in 5148 which is the number of pixels of one line.
- 6. Pick the black target out from the kit and put it on a flat area. Place the XRD9827TREF on top of the black target with the CIS sensor facing downwards. Set the dip switches to [110 00001100] and then push the Serial Port button. This configures the XRD9827 to operate in a AC Coupled CCD mode since output signal of TOSHIBA CIS is similar to CCD waveform. From the CAPTURE menu select SNAP SHOT (or simply press CTRL and B buttons simultaneously) for a single line scan of the black target. A typical result of a black target scan is shown in Figure 5.

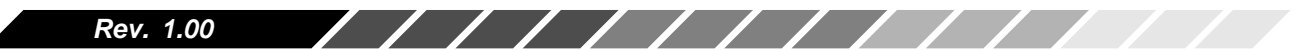

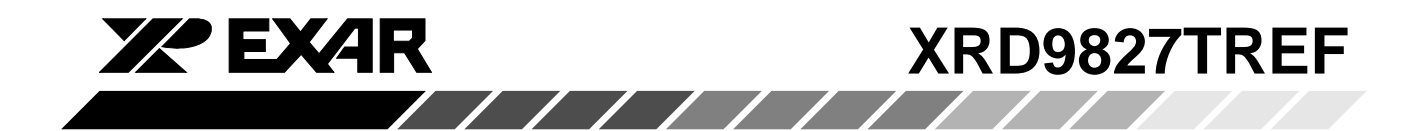

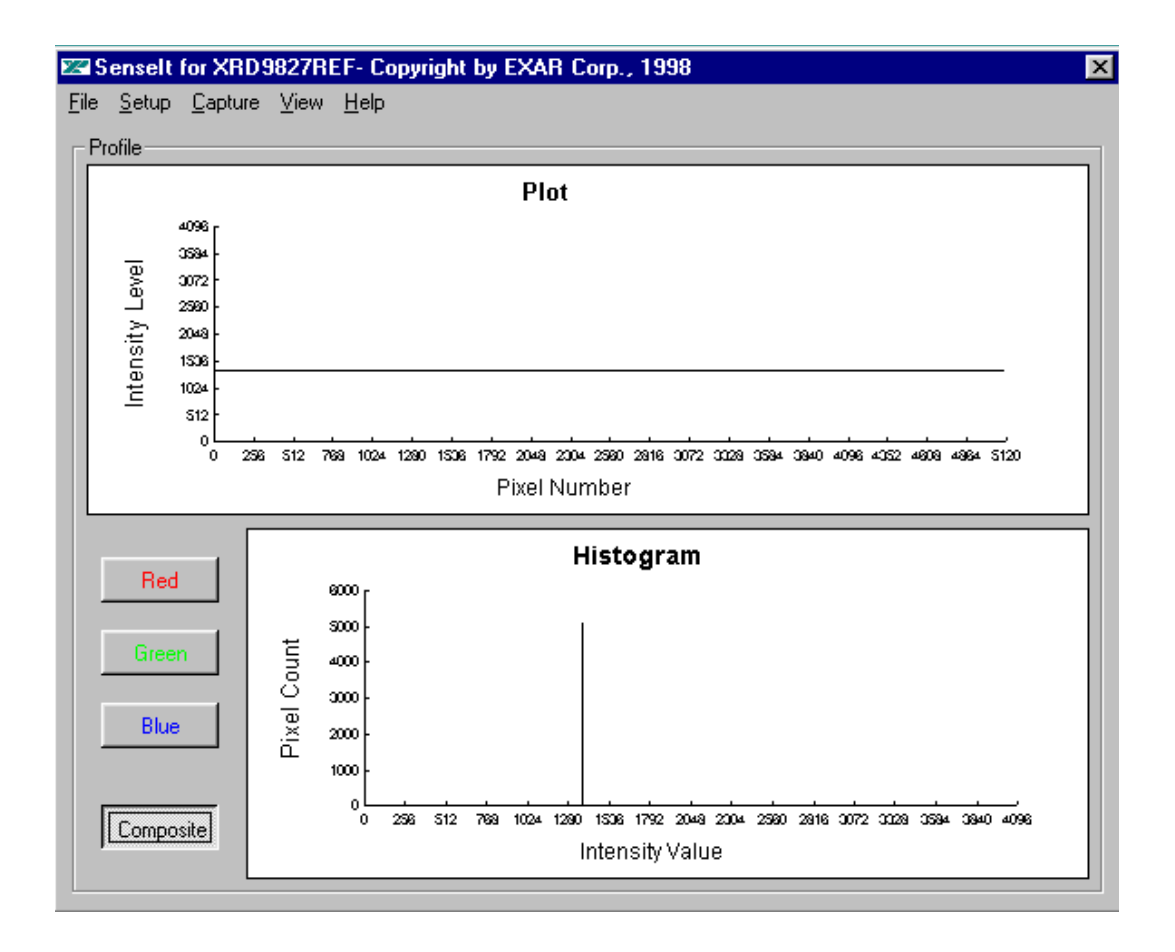

**Figure 4. SenseIt Software Window Before Scanning**

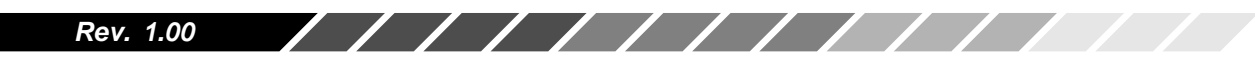

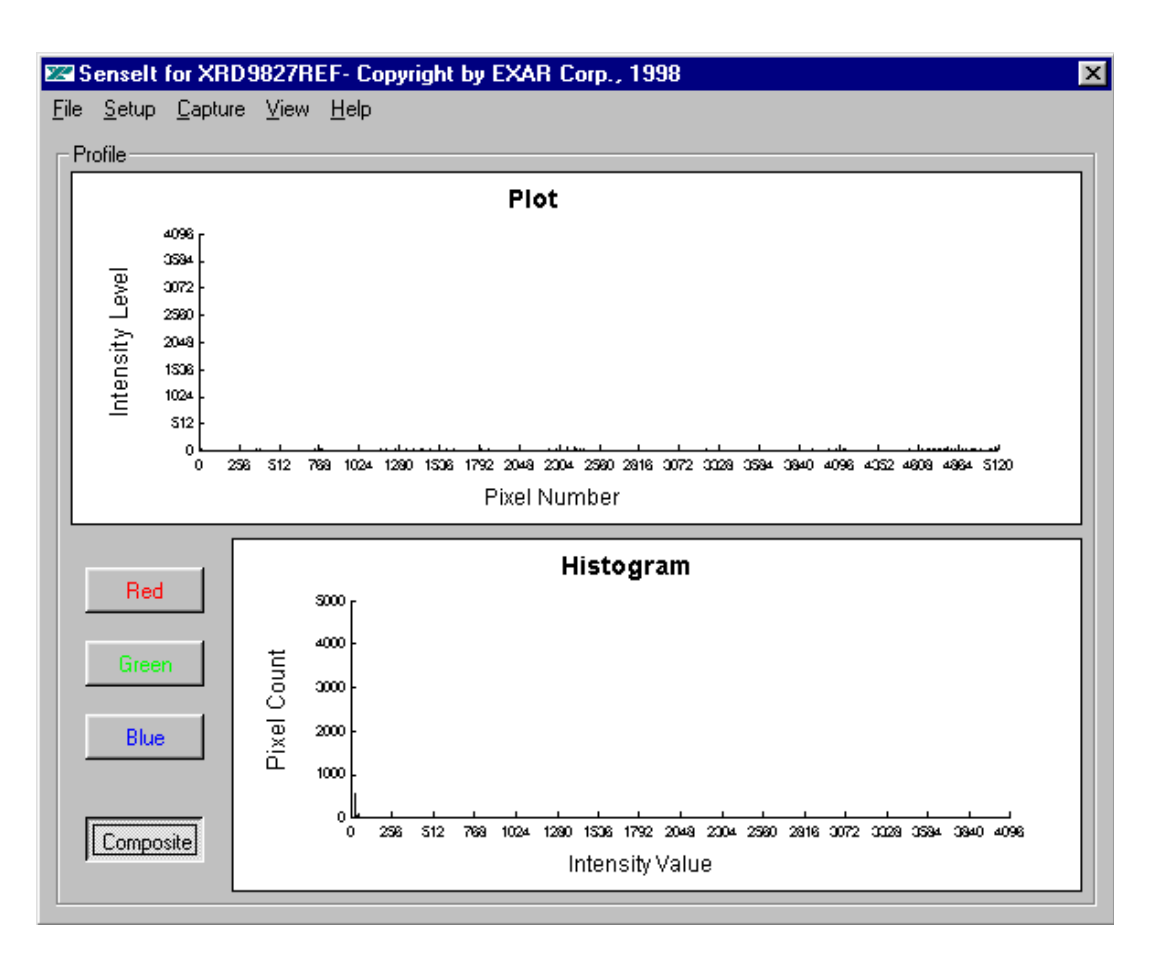

**Figure 5. Non-calibrated Black Target Scan (Output Codes Are Below Zero)**

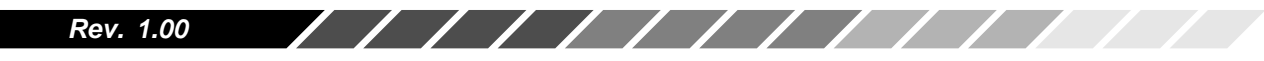

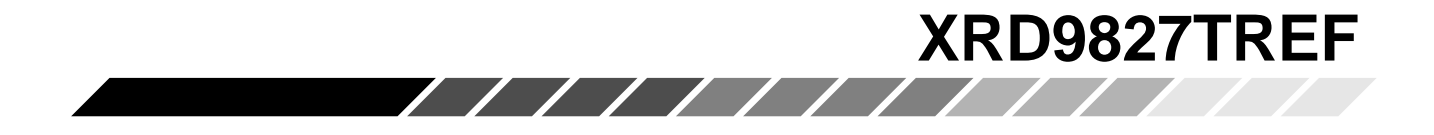

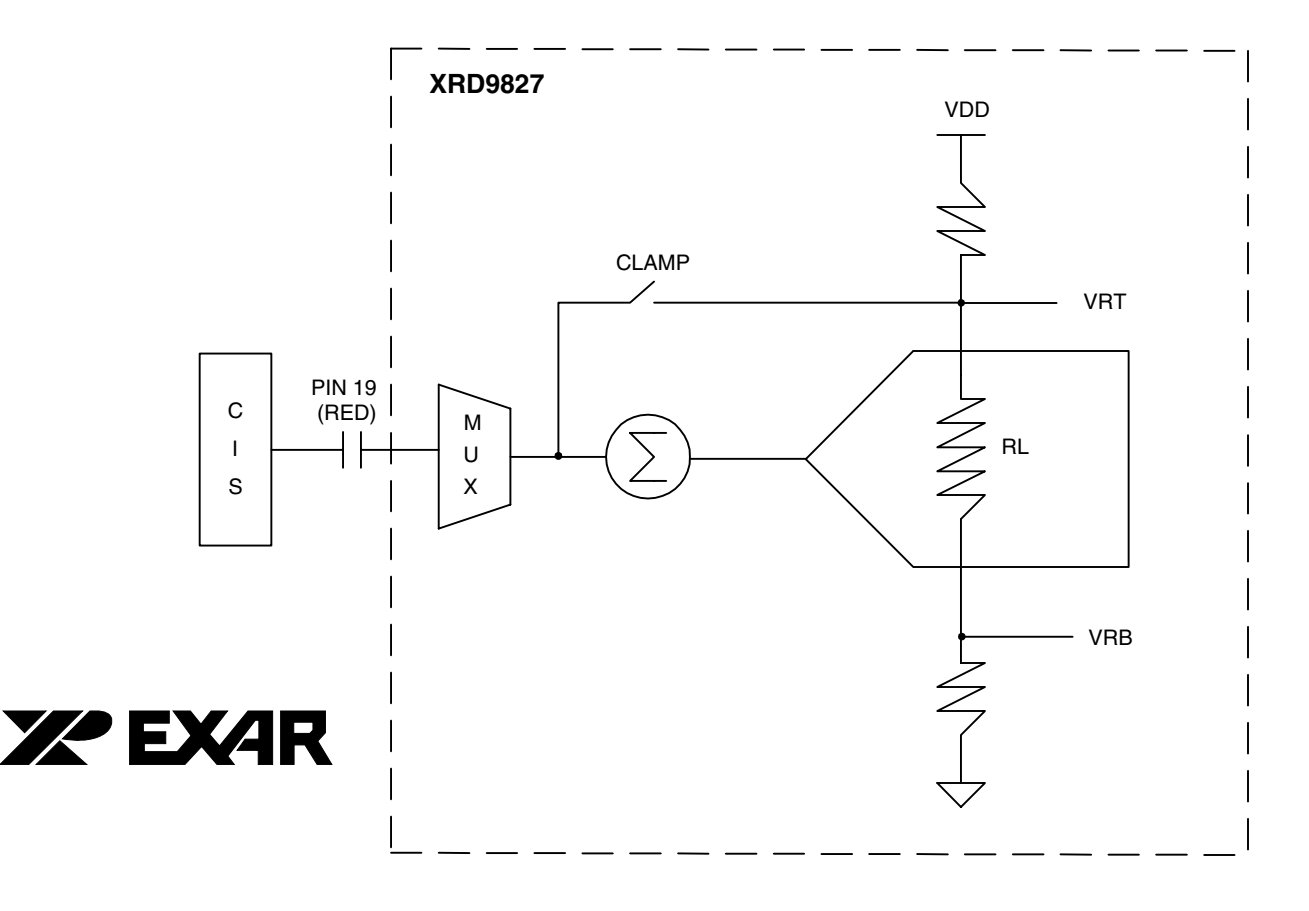

**Figure 6. Simplified Block Diagram Showing XRD9827 with AC Coupled CCD Configuration**

7. Set the dip switches to [001 01011000] to select the internal offset DAC for fine offset adjustment. Push the Serial Port button. From the CAPTURE menu select SNAP SHOT. A typical result of the fine offset adjustment is shown below. Please notice that the black code value has moved up to just above zero.

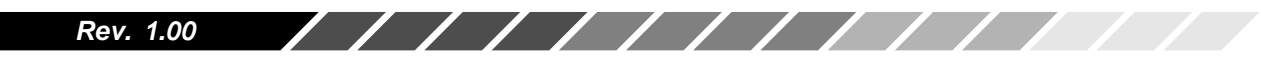

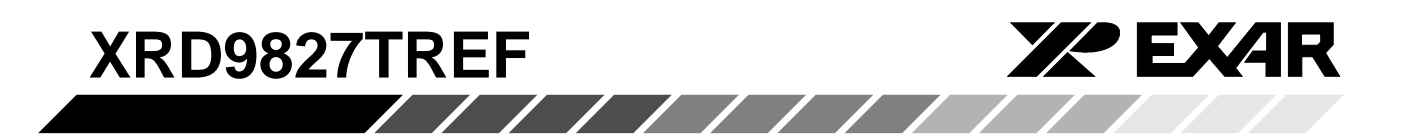

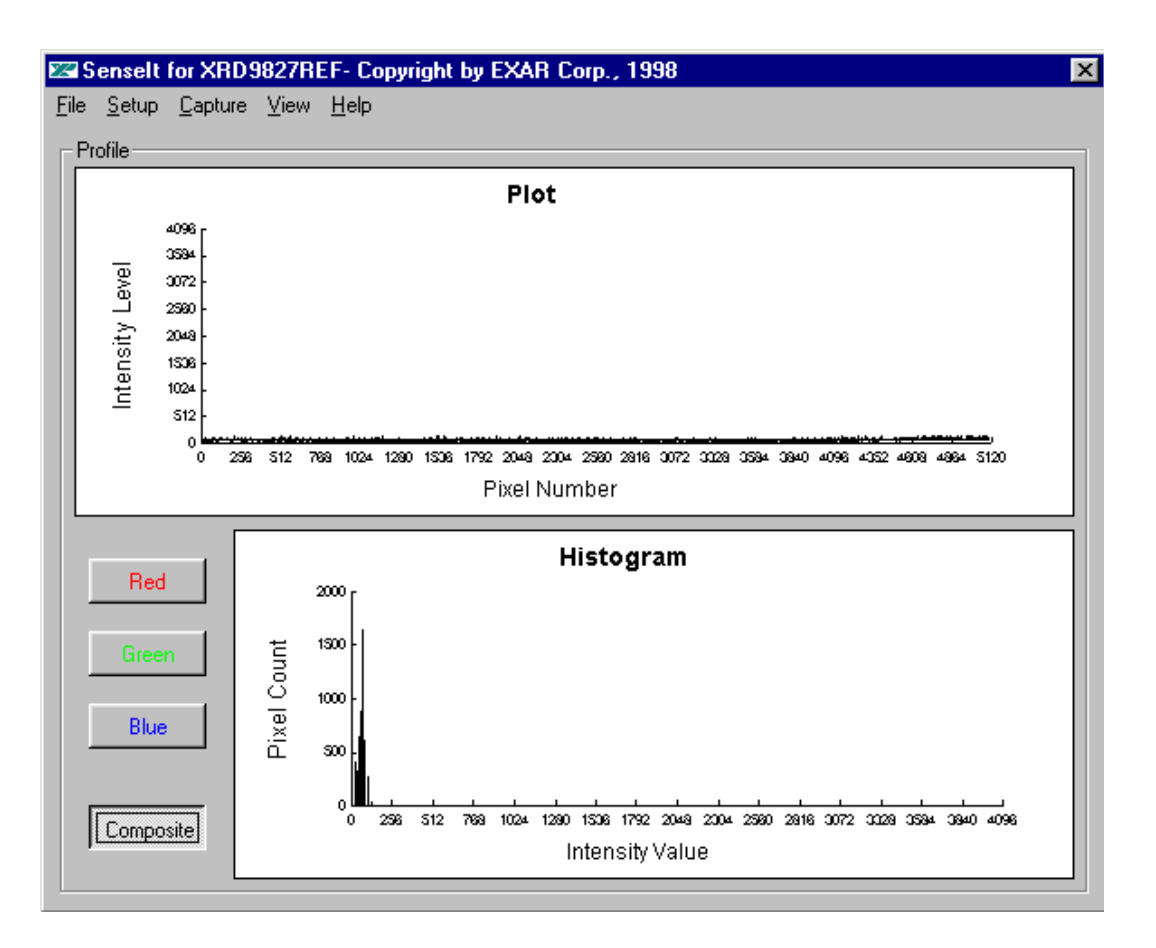

**Figure 7. Black Target Scan After Fine Offset Adjustment**

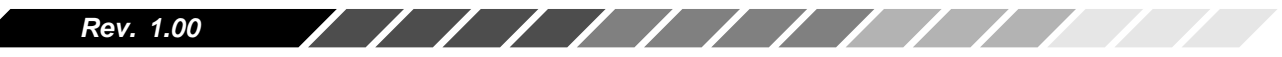

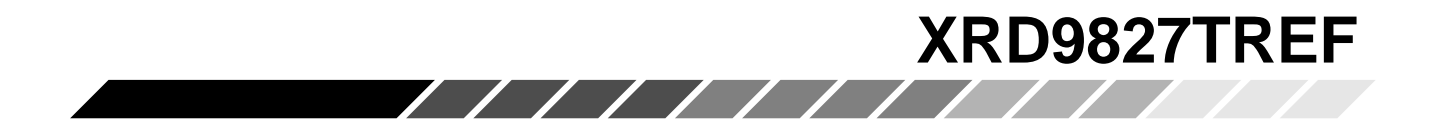

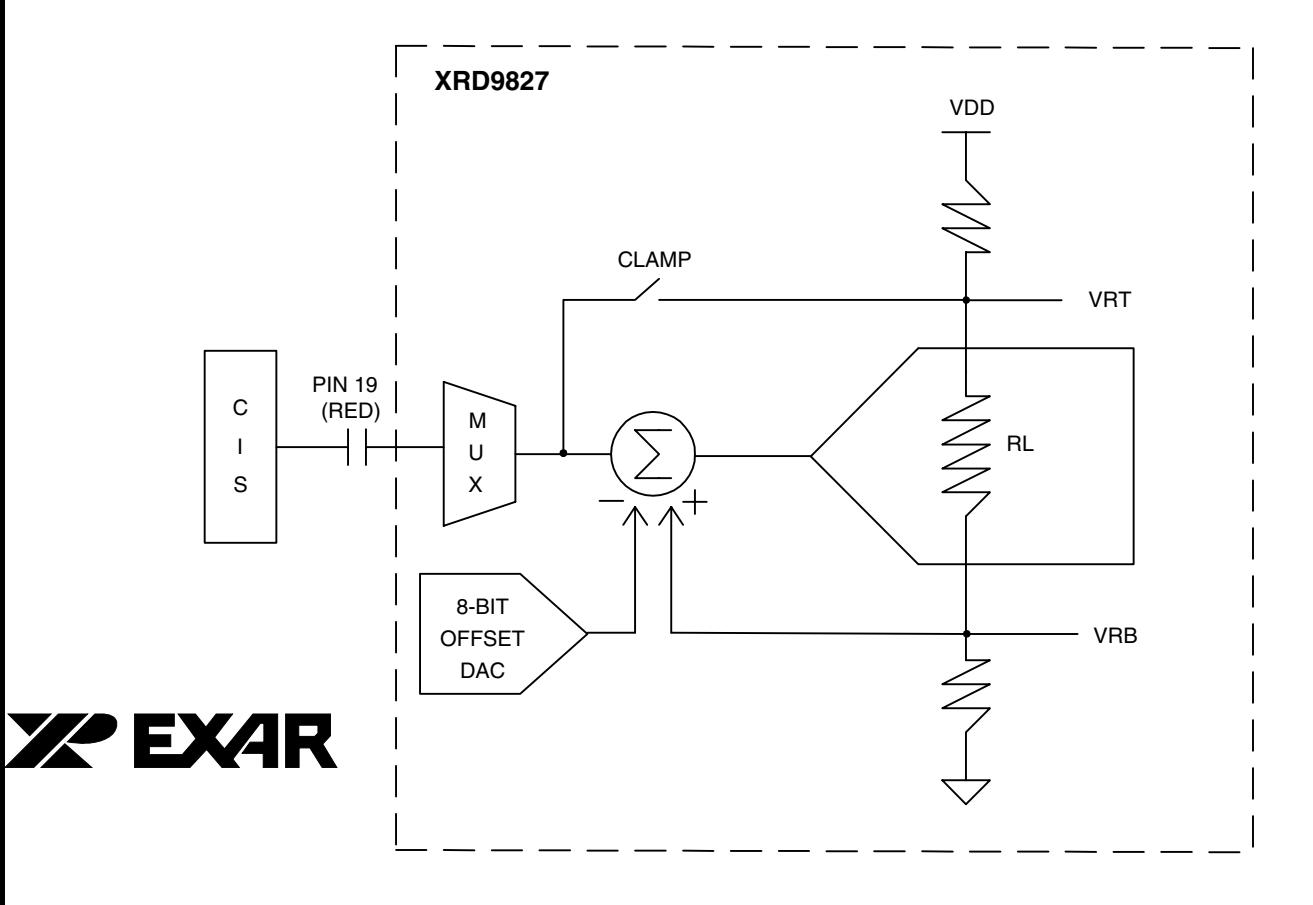

**Figure 8. Simplified Block Diagram Showing Fine Offset Adjustment by XRD9827**

8. Switch the black target to the enclosed white target. From the CAPTURE menu select SNAP SHOT for a single lline scan of the white target. A typical result of a white target is shown below.

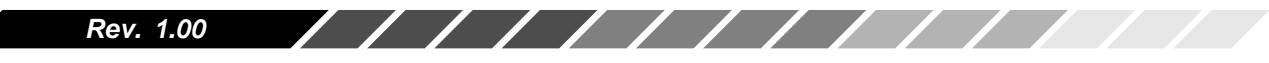

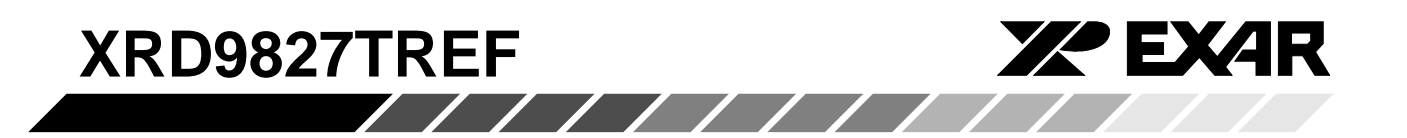

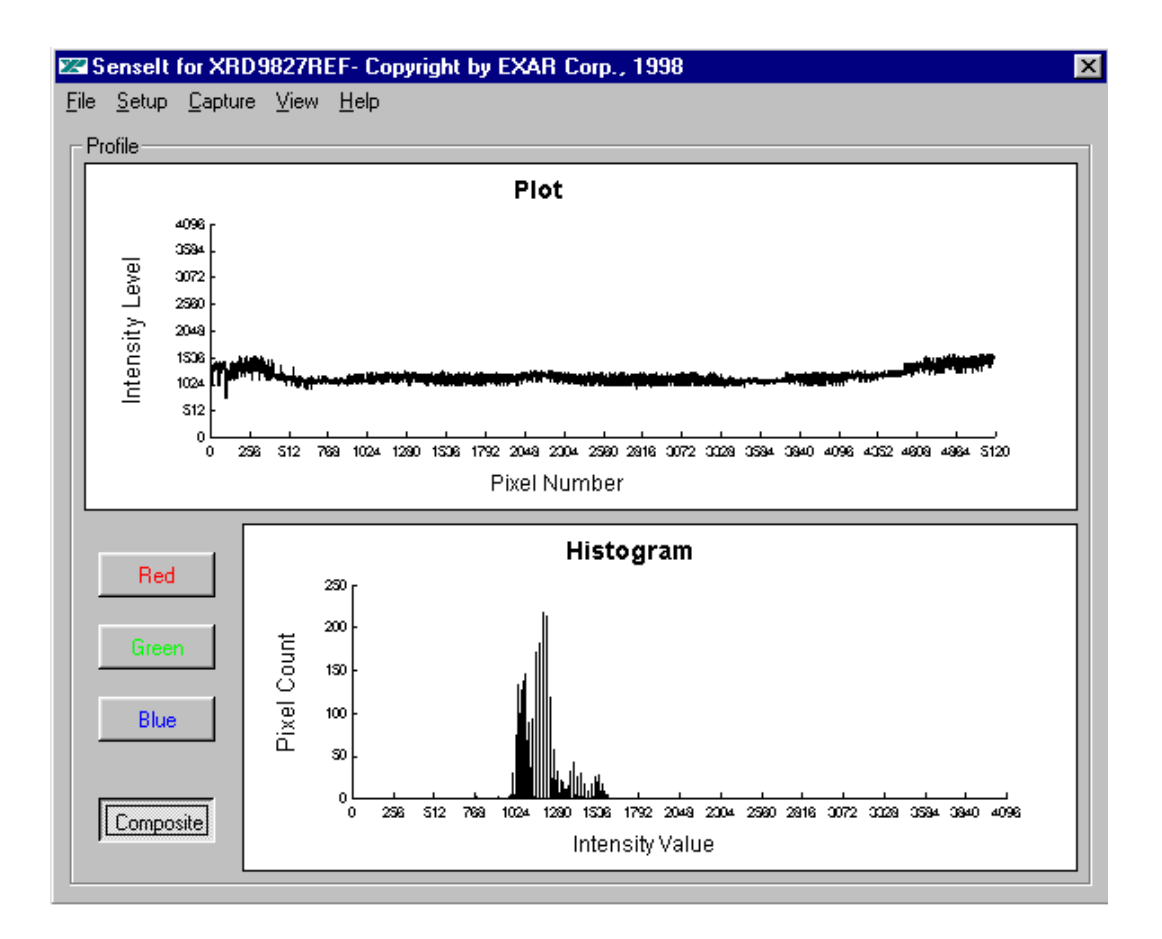

**Figure 9. White Target Scan Without Gain Adjustment**

10. Set the dip switches to [000 00111100] to select the desired gain. Push the Serial Port button. From the CAPTURE menu select SNAP SHOT. The gain should move the output of the CIS to almost full scale. Please refer to data sheet for further gain adjustment and optimal values of dip switches for your scanner. A typical result of the white target with gain adjustment is shown below.

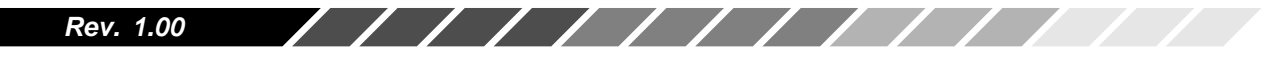

## **XRD9827TREF** //////////

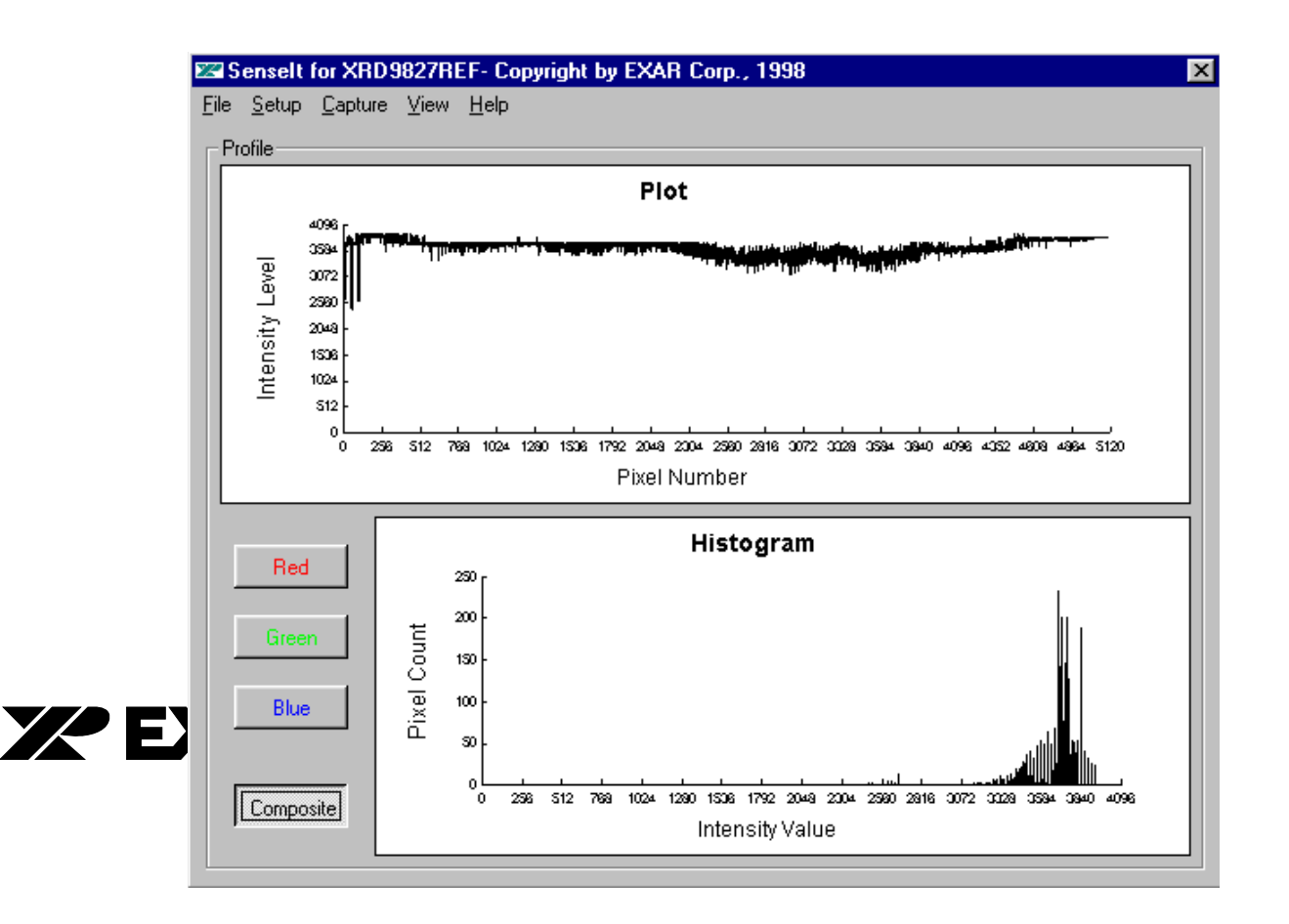

**Figure 10. White Target Scan After Gain Adjustment**

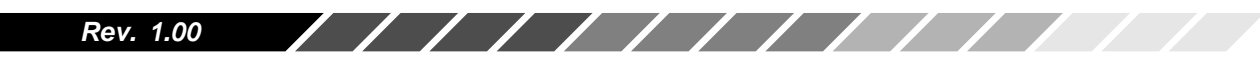

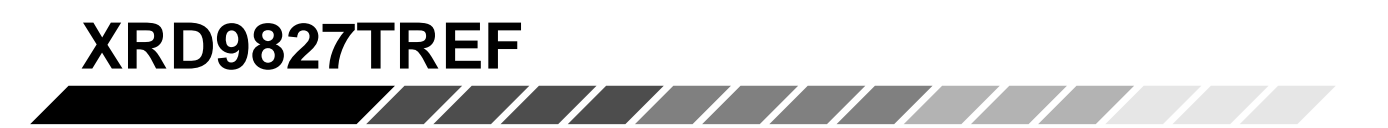

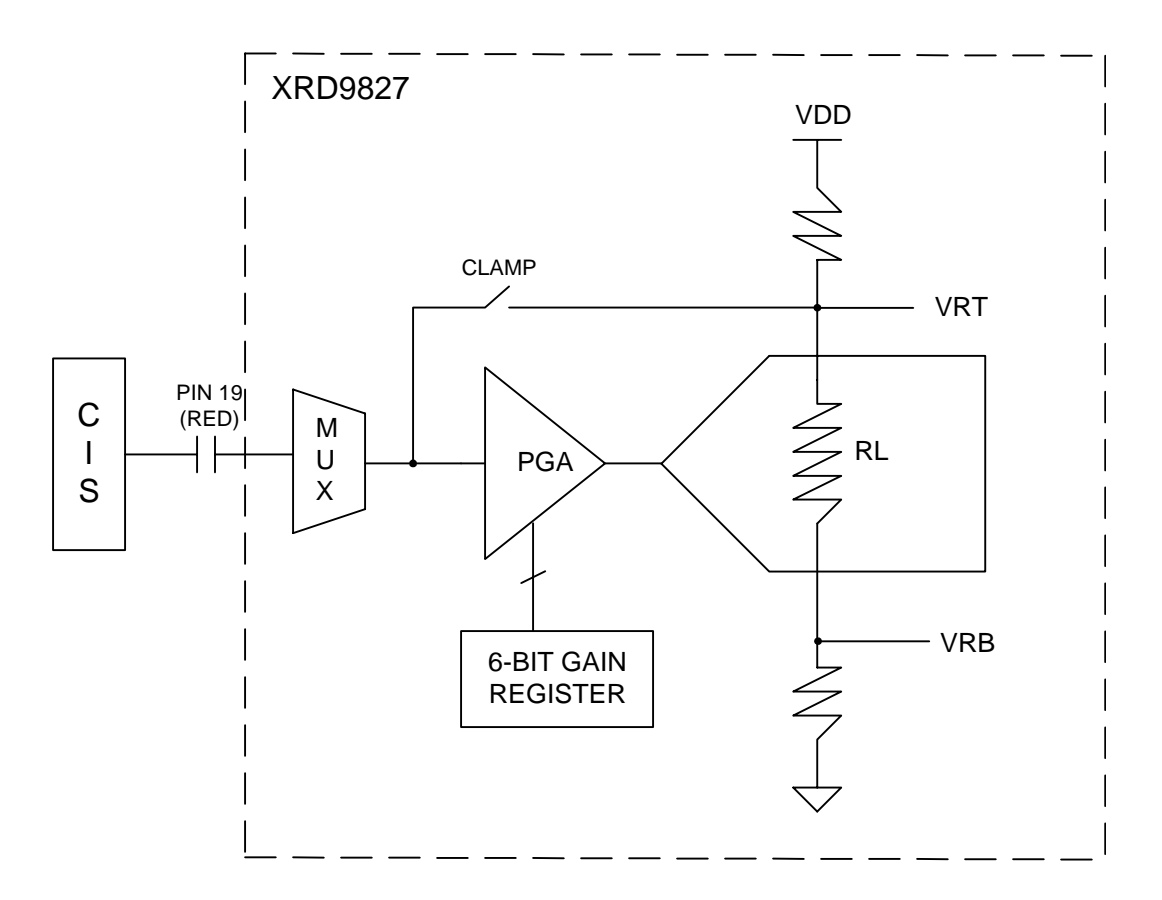

#### **Figure 11. Simplified Block Diagram Showing Gain Adjustment by XRD9827**

11. Once the XRD9827 has been fully calibrated, any target can be scanned. For example: Scan a gray scale to demonstrate the stair step response or a color target for color responsitivity.

#### *Important:*

- 1. If at any time an unexpected result is shown or the demo system seems to not working, please pull the AC adapter out from the wall outlet to cycle power. Start the procedures again from Step 11.
- 2. Keep the scanner away from other electrical equipment, power cords, light dimmers, etc., as stray electrical fields can end up in the digitized data.
- 3. Switch off all unnesscessary light sources and place the scanner flat on the image, this can prevent stray light from entering the sensor and disrupt the scan.

#### *Rev. 1.00*

///////////

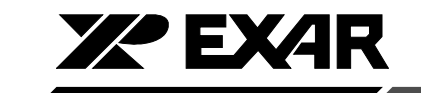

## **XRD9827TREF**

D<br>DVD<br>D

R1

**POWER CIRCUIT SUPPLY S**

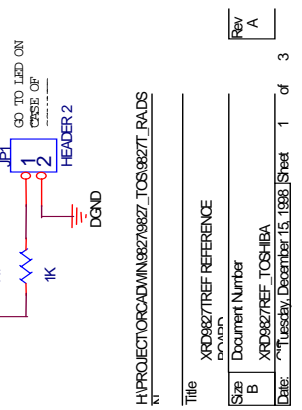

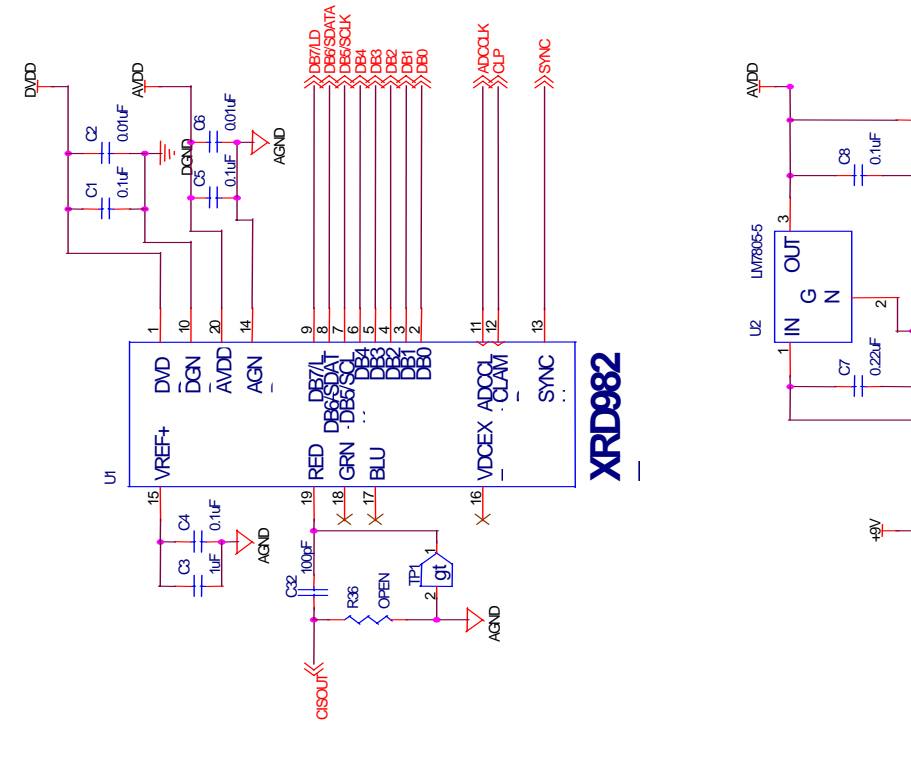

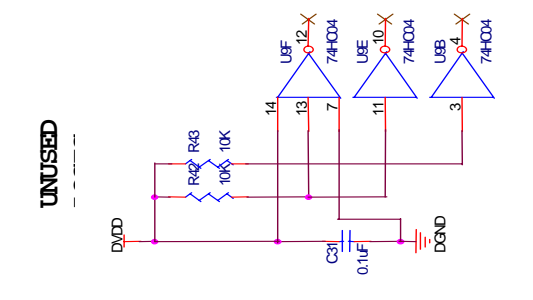

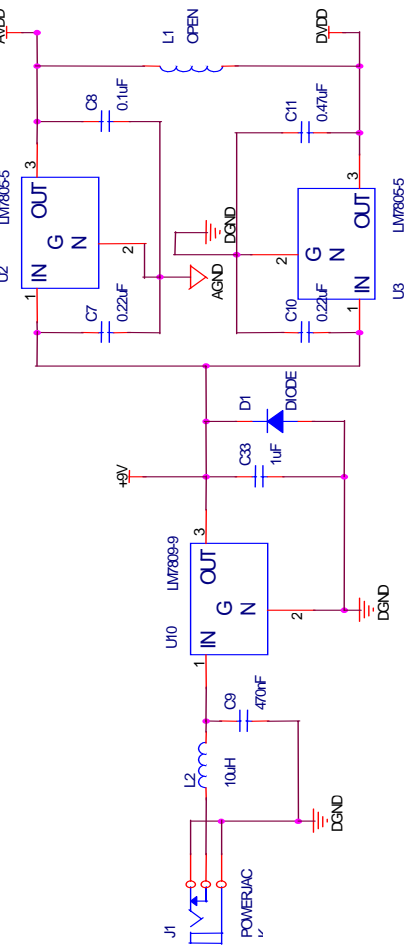

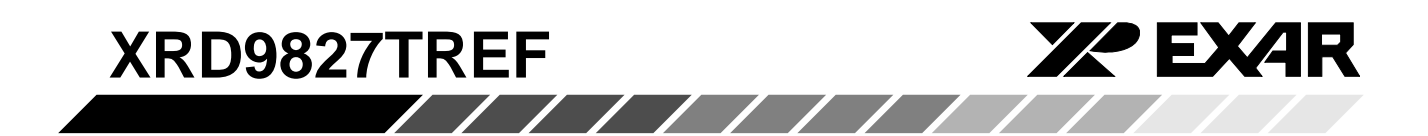

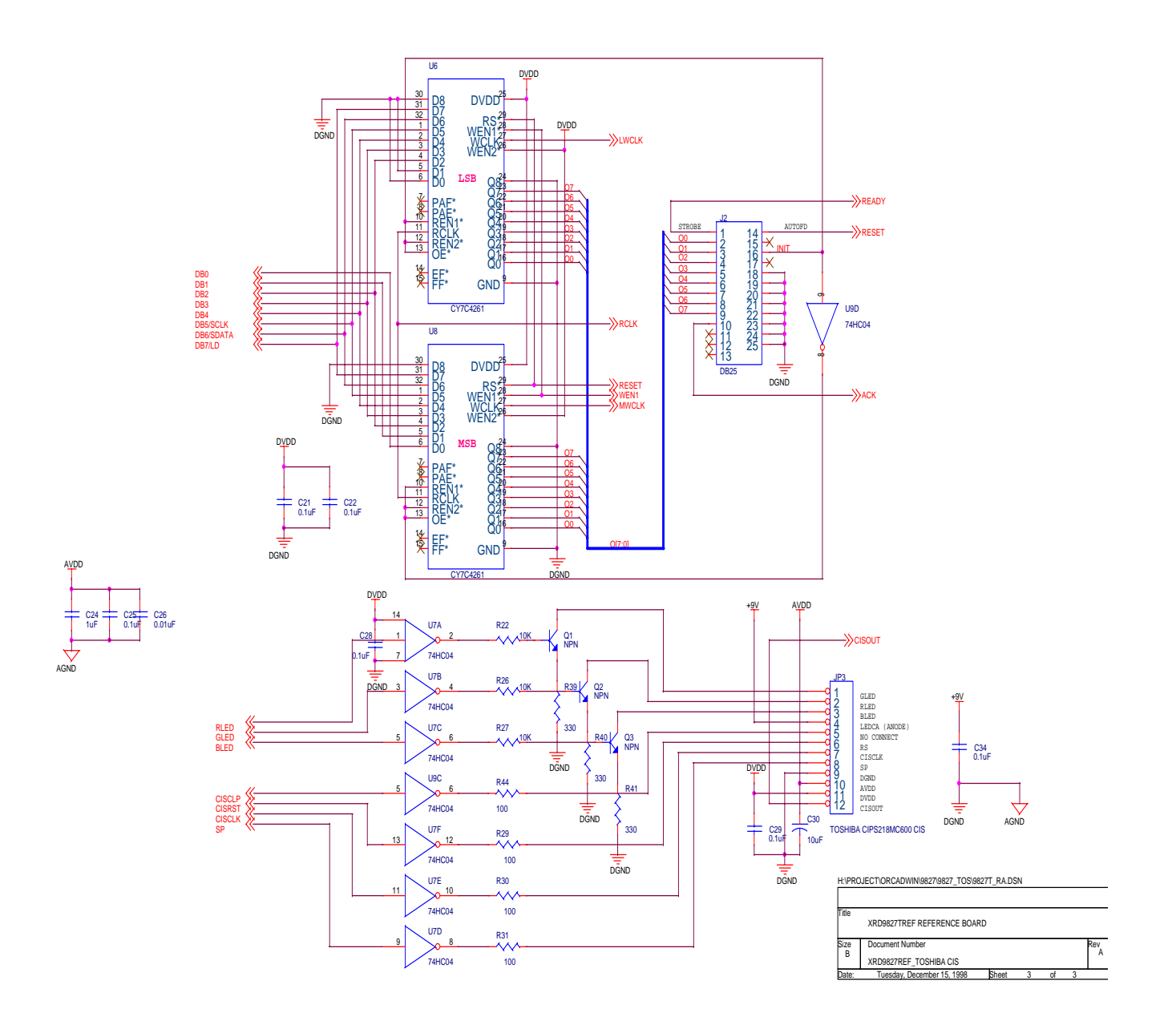

*Rev. 1.00*  $11111111$  $\overline{\phantom{a}}$ ◢ **Solution** 

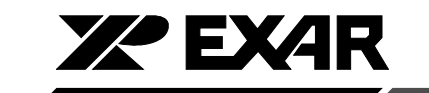

# **XRD9827TREF**

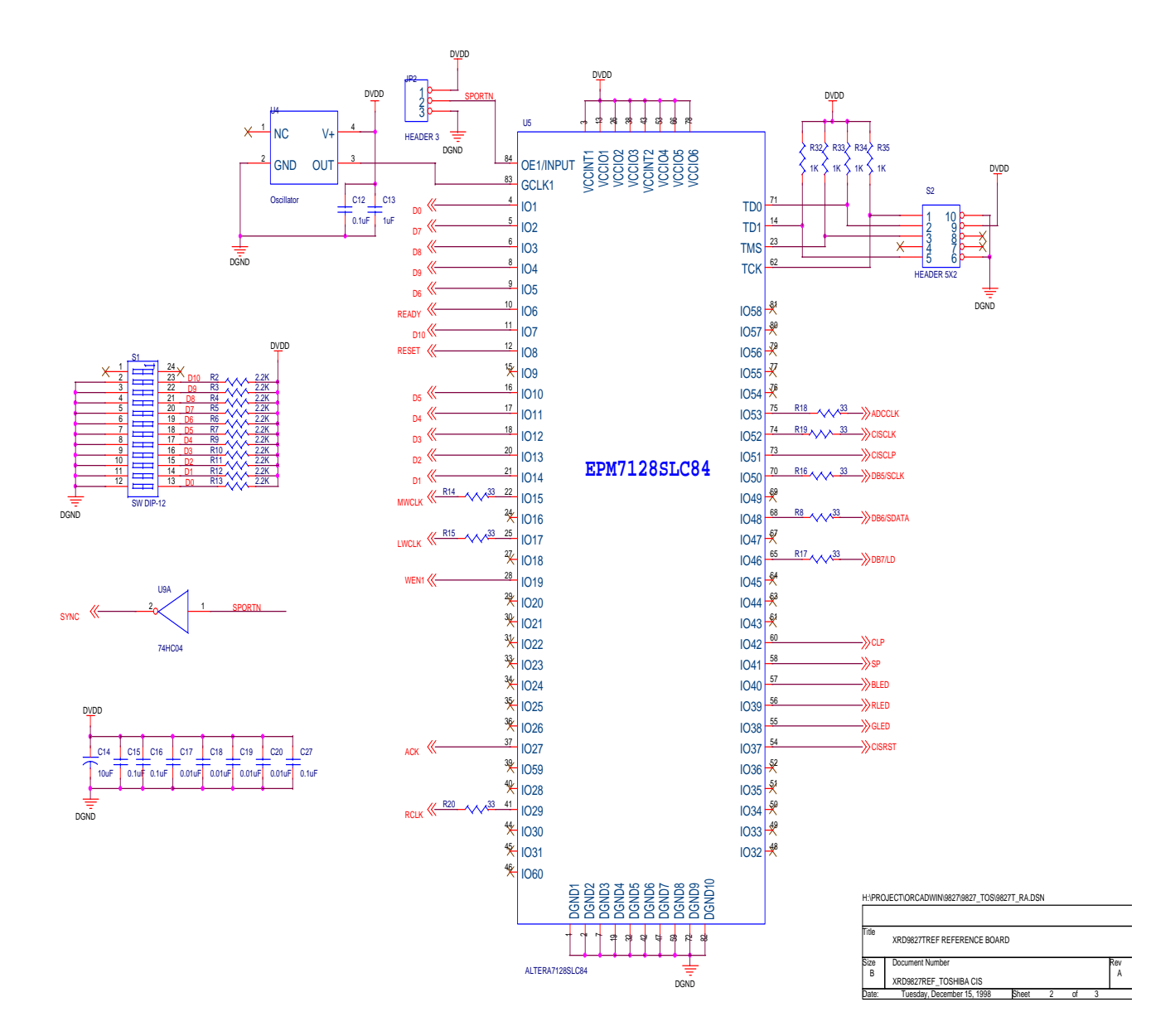

*Rev. 1.00*  $1111111$ 

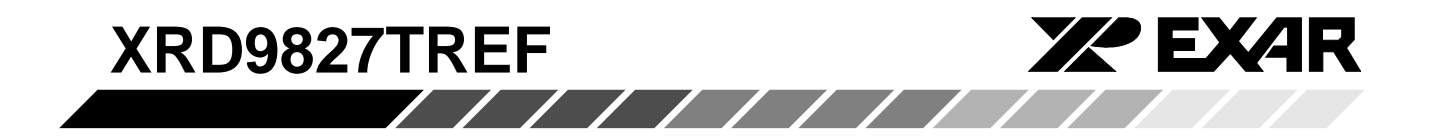

#### **NOTICE**

EXAR Corporation reserves the right to make changes to the products contained in this publication in order to improve design, performance or reliability. EXAR Corporation assumes no responsibility for the use of any circuits described herein, conveys no license under any patent or other right, and makes no representation that the circuits are free of patent infringement. Charts and schedules contained here in are only for illustration purposes and may vary depending upon a user's specific application. While the information in this publication has been carefully checked; no responsibility, however, is assumed for in accuracies.

EXAR Corporation does not recommend the use of any of its products in life support applications where the failure or malfunction of the product can reasonably be expected to cause failure of the life support system or to significantly affect its safety or effectiveness. Products are not authorized for use in such applications unless EXAR Corporation receives, in writing, assurances to its satisfaction that: (a) the risk of injury or damage has been minimized; (b) the user assumes all such risks; (c) potential liability of EXAR Corporation is adequately protected under the circumstances.

Copyright 1999 EXAR Corporation Datasheet May 1999 Reproduction, in part or whole, without the prior written consent of EXAR Corporation is prohibited.

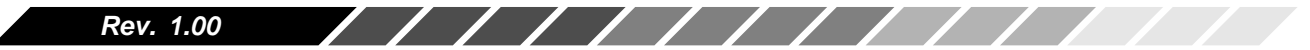